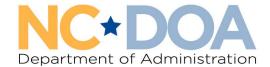

# How to Create a Send To Surplus Entry in AssetWorks

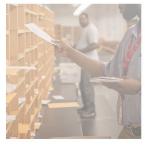

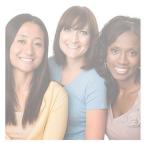

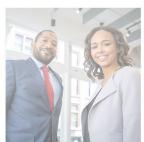

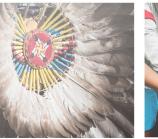

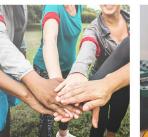

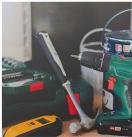

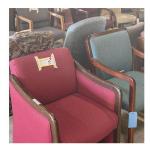

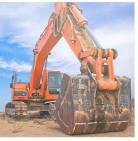

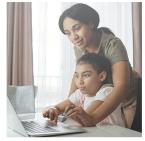

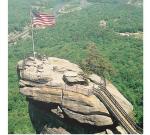

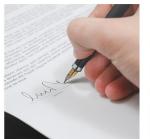

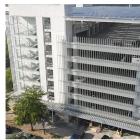

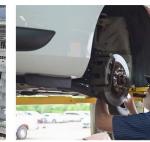

## The Send To Surplus Method is for items you want to send to the State Surplus warehouse in Raleigh.

From the Home screen in AssetWorks, click on Surplus, then Create.

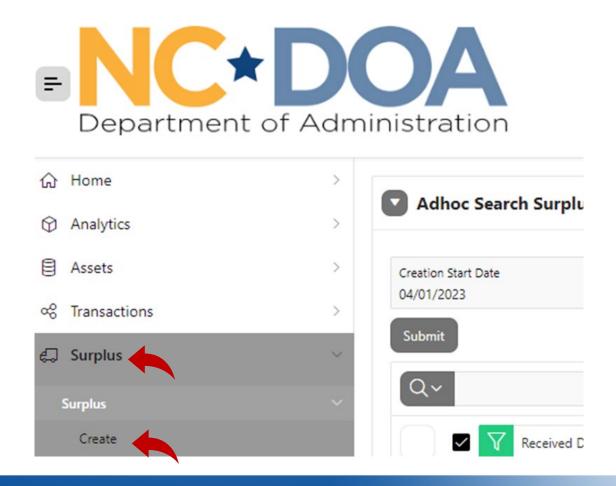

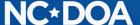

#### Under Surplus Method, click Send to Surplus from the drop-down box

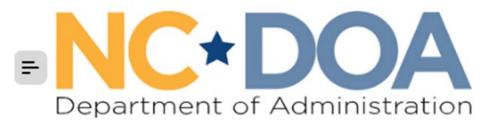

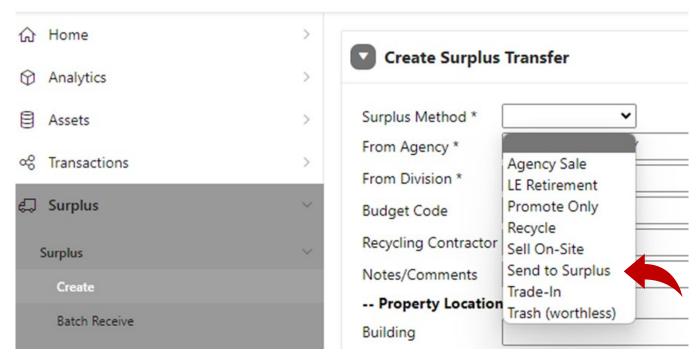

From Agency: Click on the list icon on the right side of the text box and select which agency is selling the item.

From Division: Click on the list icon on the right side of the text box and select which division is selling the item.

**Budget Code**: This comes from your fiscal office and determines where the funds from the sale are directed. If you are with a school or municipality that doesn't have a budget code, you may enter zeros.

**Recycling Contractor: Leave blank.** 

**Notes/Comments**: Enter the mailing address/MSC number where you would like the labels for the item(s) sent.

**Property Location: Leave blank.** 

Read through the Hazardous Materials and Sensitive Data information and click on the box that you agree to the terms and conditions.

**Click Create** 

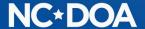

#### Under Add Assets, click Create New Asset.

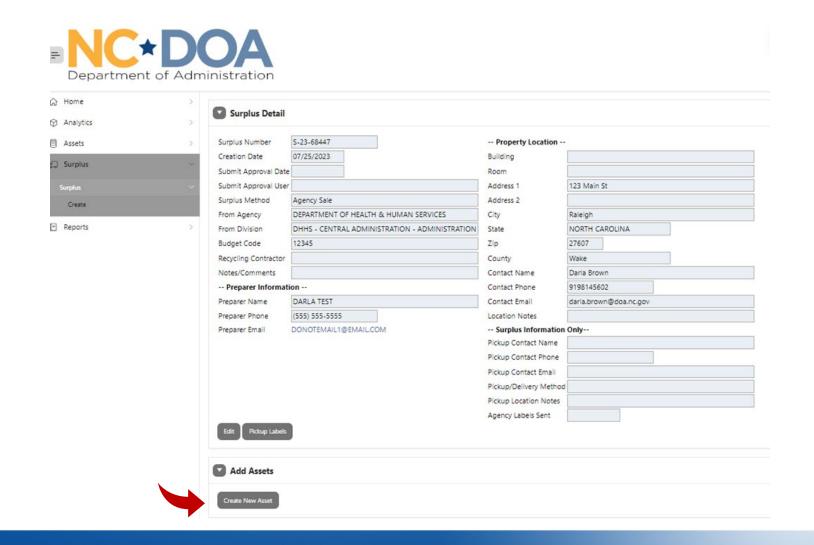

The **Item Number** auto populates.

NC Asset Number - Enter the Fixed Asset Number if there is one.

Class: Click the list icon on the right side of the text box and select the class that matches the item most closely. You can type the item into the Search box to help find the class. Most items will start with MISC, but vehicles will start with VEH and recycle will start with REC.

**Description**: Create a title for the item such as "Solid Wood Desk with File Drawers".

Additional Description: Enter additional details about the appearance/condition of the item. It is important to be transparent about visual and mechanical defects.

**Quantity**: Always 1

**UoM** (Unit of Measure): Always Each

Minimum Price: Leave blank - the price will be determined at the Surplus Department.

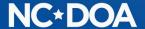

If it's a vehicle, enter the information in the **Vehicles** field.

If it's a boat, enter the information in the Marine Equipment field.

**Summary:** Enter any info you have on the item.

Original Acquisition: Enter the original purchase date and amount. If you do not know them, enter an estimate and notate that it's an estimate in the Notes field.

#### Click Save & Done.

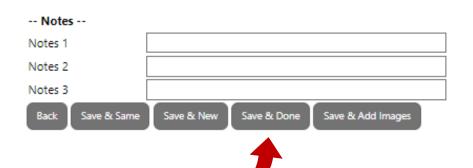

You will now be at the Surplus Detail screen and will be able to see everything you entered. At the bottom of the screen, you will see the Item Number, Asset Number, Description, Price, and Status.

If you want to add another item to the transfer, click Create New Asset. You can add up to 50 items to each transfer.

If you are sending computer items to the Surplus warehouse, there are certain instances where you may enter them as a "lot" of several items. If you are interested in sending them as a lot, please contact the person in charge of the Computer Warehouse listed on the NC State Surplus Property Agency's "Who to Contact with Questions" document.

### Once all items for the transfer are entered, click **Submit For Approval**

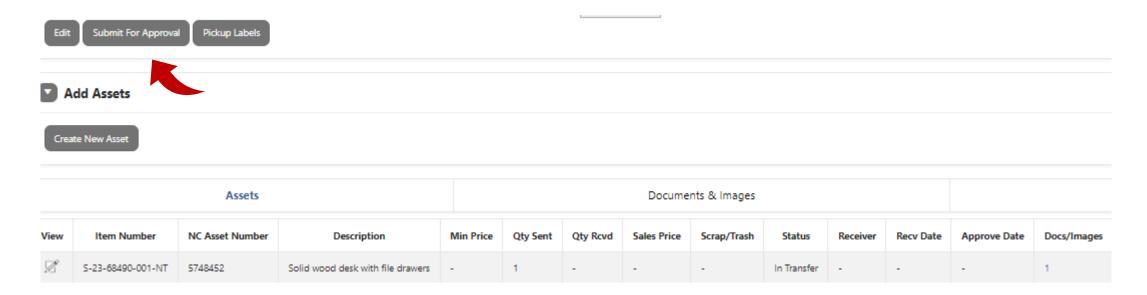

This is your confirmation that it was successfully submitted.

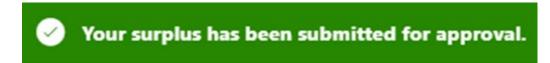

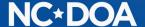

#### IF YOU ARE AN AGENCY APPROVER...

You will receive an email letting you know you have a transfer to approve.

You may enter the Transfer Number into the Search box on the Home screen.

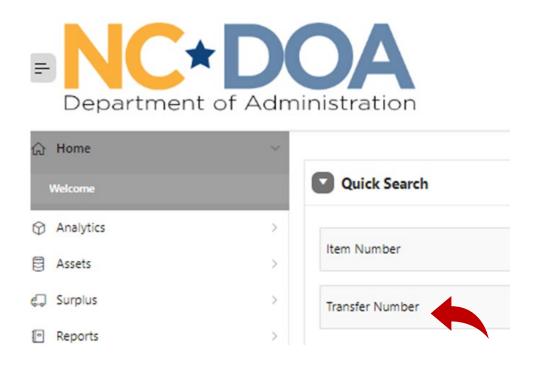

#### Or you could click on Surplus from the Home screen.

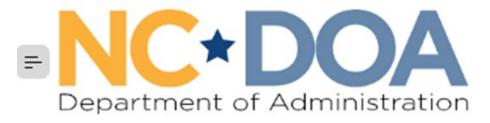

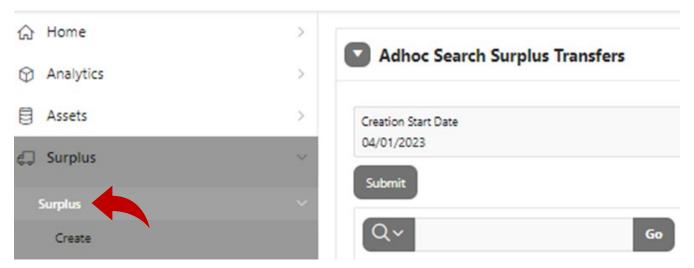

#### If there is not a Y in the Approved Flag field, it is waiting to be approved.

| 1         |                               |                      |                                               |             |                 |         |                   |               |                                   | 1                |
|-----------|-------------------------------|----------------------|-----------------------------------------------|-------------|-----------------|---------|-------------------|---------------|-----------------------------------|------------------|
| View/Edit | Surplus<br>Transfer<br>Number | Creation ↓ =<br>Date | From Agency                                   | From Person | Method          | Remarks | Item Number       | Serial Number | Asset Description                 | Approved<br>Flag |
| 4         |                               |                      |                                               |             |                 |         |                   |               |                                   |                  |
| Ø         | S-23-68490                    | 08/25/2023           | 00182 - DEPARTMENT OF HEALTH & HUMAN SERVICES | DARLA TEST  | Send To Surplus | -       | S-23-68490-001-NT | -             | Solid wood desk with file drawers | -                |

Click on the View/Edit icon to select that transfer.

#### Review the information to make sure it looks correct.

| Assets         |                   |                 |                                   |           | Documents & Images |          |             |             |             |  |  |
|----------------|-------------------|-----------------|-----------------------------------|-----------|--------------------|----------|-------------|-------------|-------------|--|--|
| View           | Item Number       | NC Asset Number | Description                       | Min Price | Qty Sent           | Qty Rcvd | Sales Price | Scrap/Trash | Status      |  |  |
| $\mathbb{Z}^r$ | S-23-68490-001-NT | 5748452         | Solid wood desk with file drawers |           | 1                  |          |             |             | In Transfer |  |  |

#### Click on Agency Manager Approve/Reject

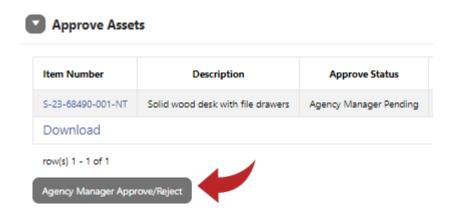

Click on each item you want to approve or click on the [+] icon to select all the items.

#### Click on Approve.

If you need to reject one, click it and hit Reject. When any item is rejected, a **Reject Reason** is required because the person that entered it will need to create a new transfer with the issue corrected.

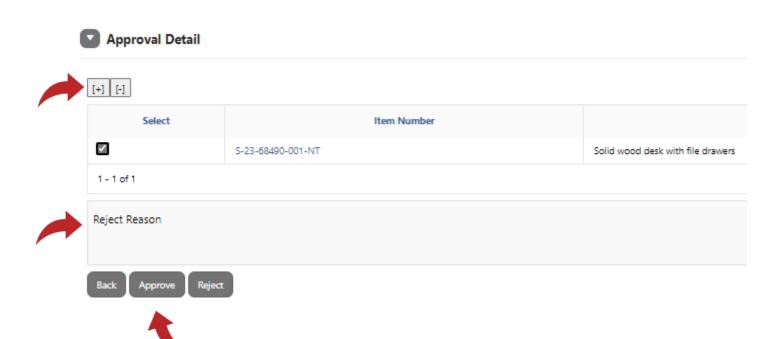

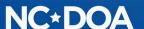

You will now see that the item is Approved.

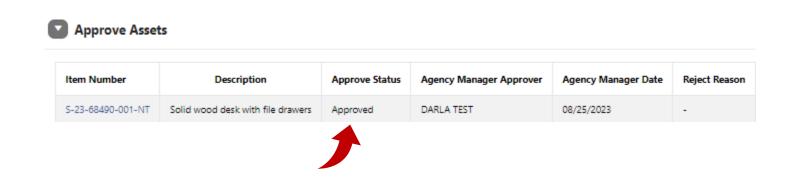

Once the Agency Approver has approved the submission, it will be reviewed and received by the NC Division of Surplus.

#### **THANK YOU!**

Darla Brown

Darla.brown@doa.nc.gov

919-814-5602